Региональное методическое объединение заместителей директоров по информационным технологиям

# Сравнительный анализ различных интернет-платформ для проведения онлайн-тестов в образовательном процессе

(из опыта работы)

преподаватель

ОГАПОУ «Ютановский агромеханический

Техникум им. Е.П. Ковалевского»

**Желтогорячий Дмитрий Алексеевич**

19 мая 2023 г.

Урок в дистанционной форме – сложная задача, прежде всего, для учителя, поэтому затраты на подготовку онлайн урока выше, чем при очной форме обучения. Важно предусмотреть множество нюансов, учитывая, что даже самый сильный ученик может испытывать сложности, как технического, так и эмоционального характера.

Важно и во время дистанционного обучения проводить оценку знаний по теме. Способы оценивания знаний учащихся различны:

- **при помощи тестирования** в любой из платформ: Сферум, Google формы, Moodle, Online Test Pad;
- **видеозвонок Сферум** средство общения и оценивания во время онлайн урока. Во время просмотра видеоролика (или презентации) с тестом (а также заданиями, вопросами, требующими односложных ответов, например, в виде словосочетания, цифры) - ответы даются учащимися по ходу урока или в чате, учитель оценивает их сразу.
- **при помощи обратной связи** в чатах Сферум (фотокопии работ легко проверяются различным инструментарием, которым снабжена ваша операционная система). Так, в Windows фотографии работ можно открывать в Paint и отправлять обратно с исправлениями красного цвета.

Рассмотрим более подробно работу с платформами онлайнтестирования.

## Платформа «Сферум»

Платформа «Сферум» предоставляет возможность не только проводить видеоконференции и участвовать в чатах, но и позволяет создавать онлайн-тесты во встроенной системе.

Для создания теста необходимо войти в «Сообщения» «Сферум» и в «Меню» выбрать «Сервисы» - «Тесты 2.0».

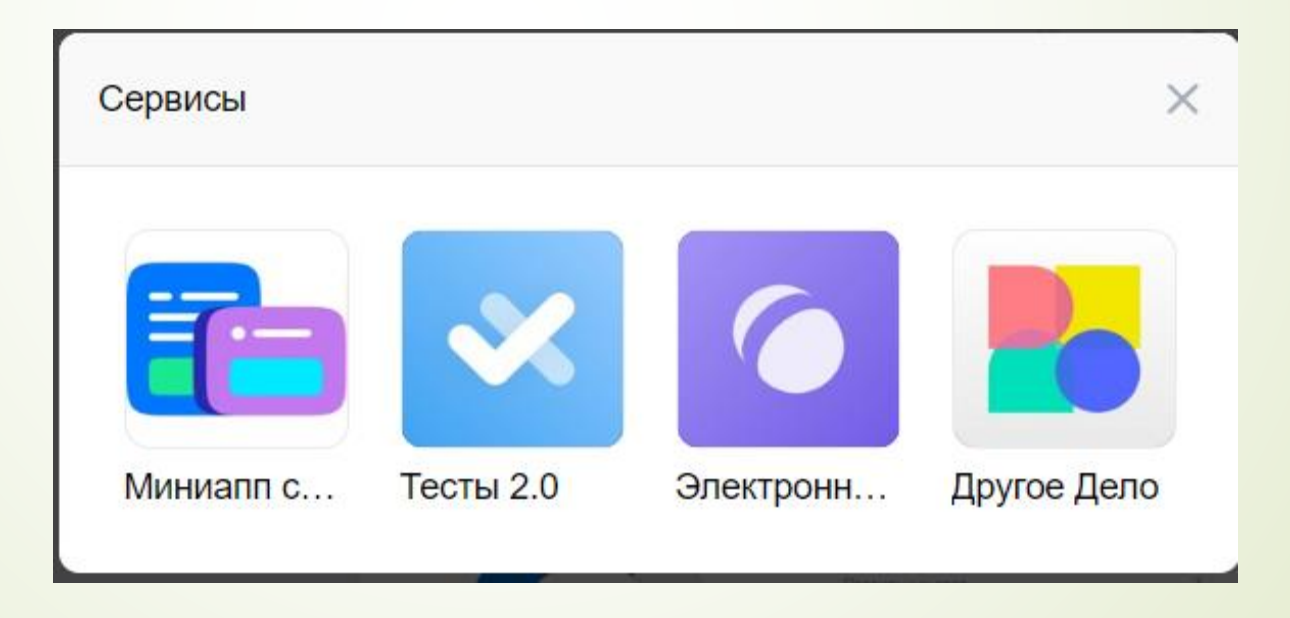

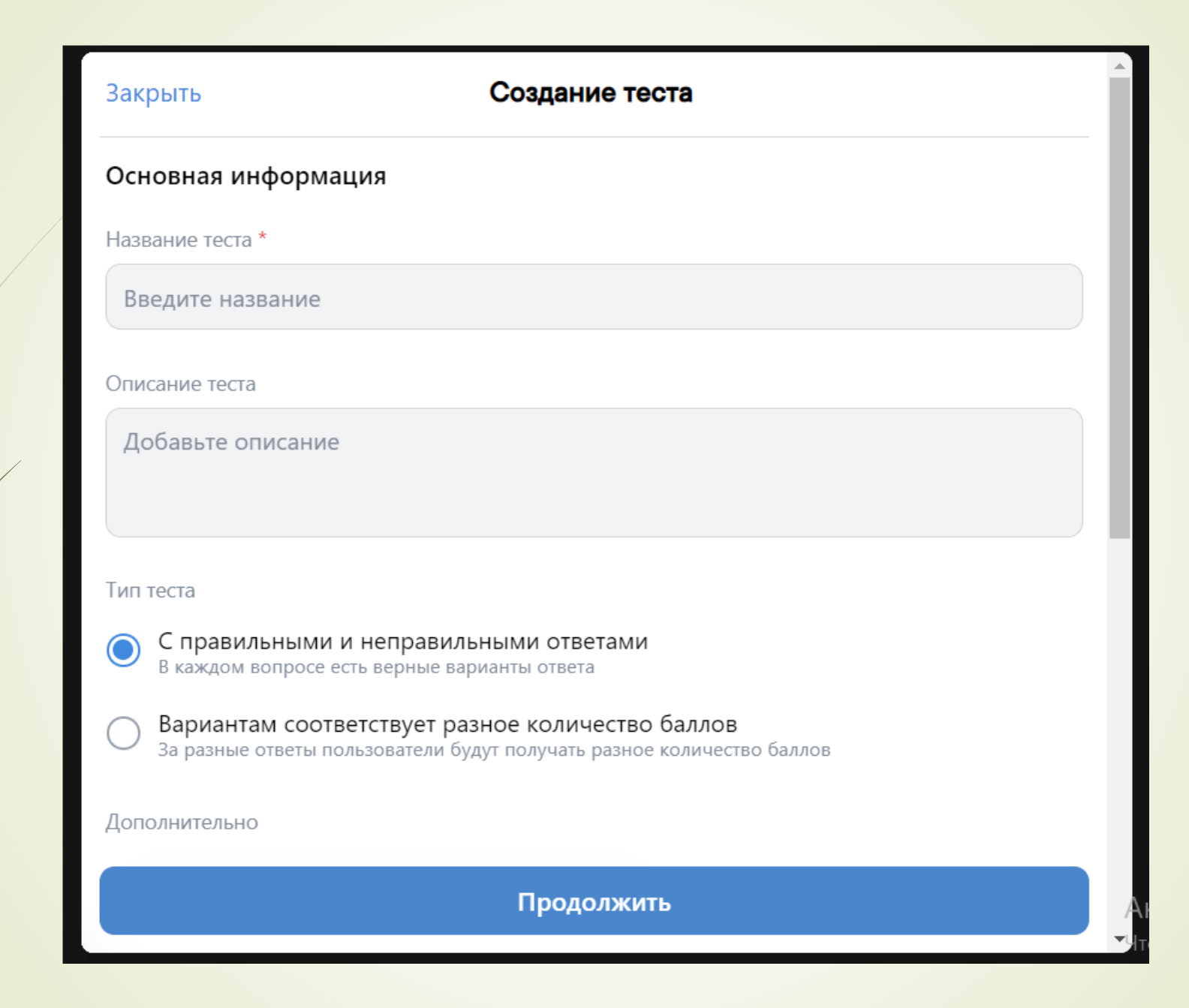

## Платформа «Google формы»

Для создания теста необходимо авторизоваться на Google диск

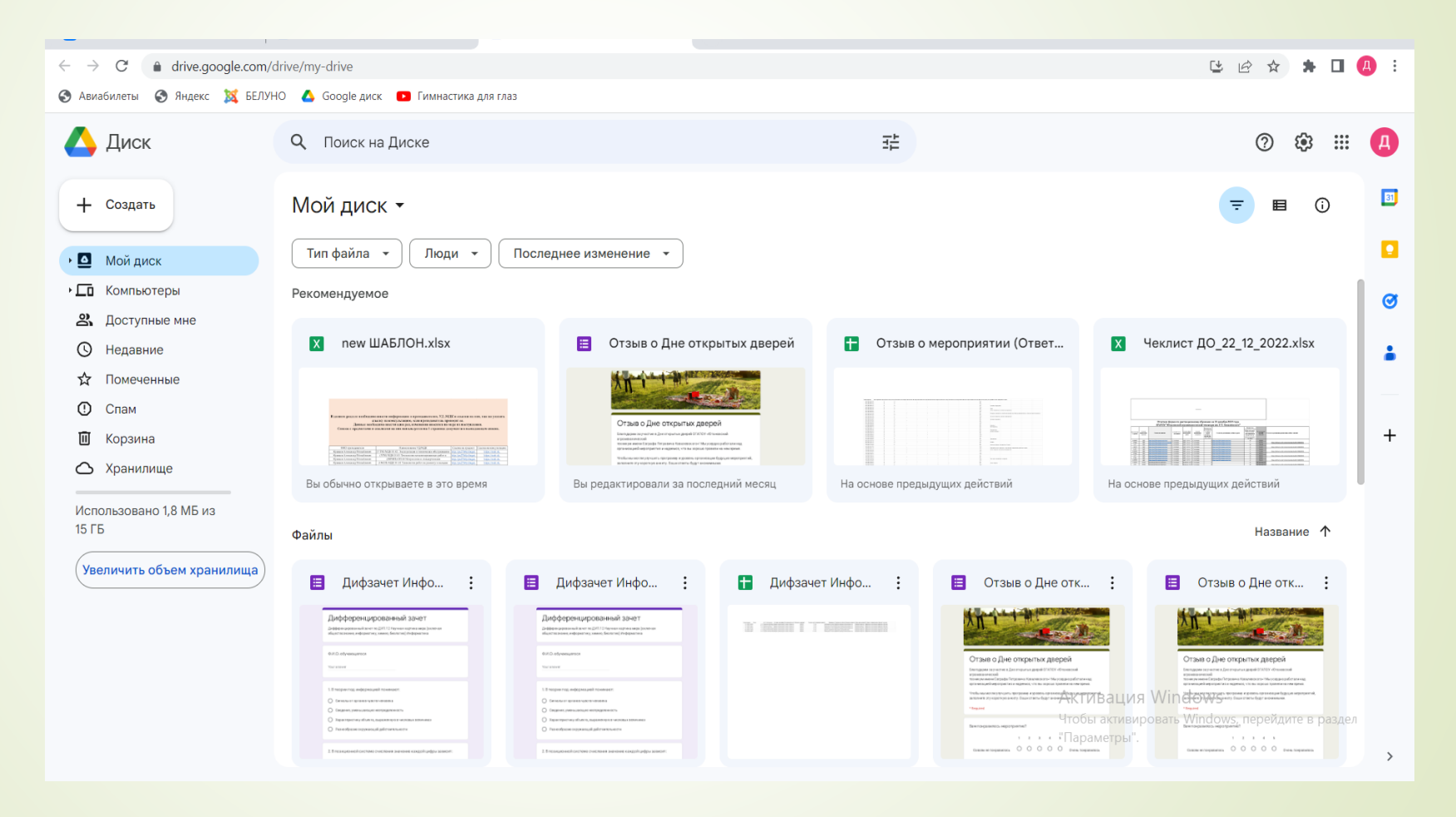

## И создаем новую форму:

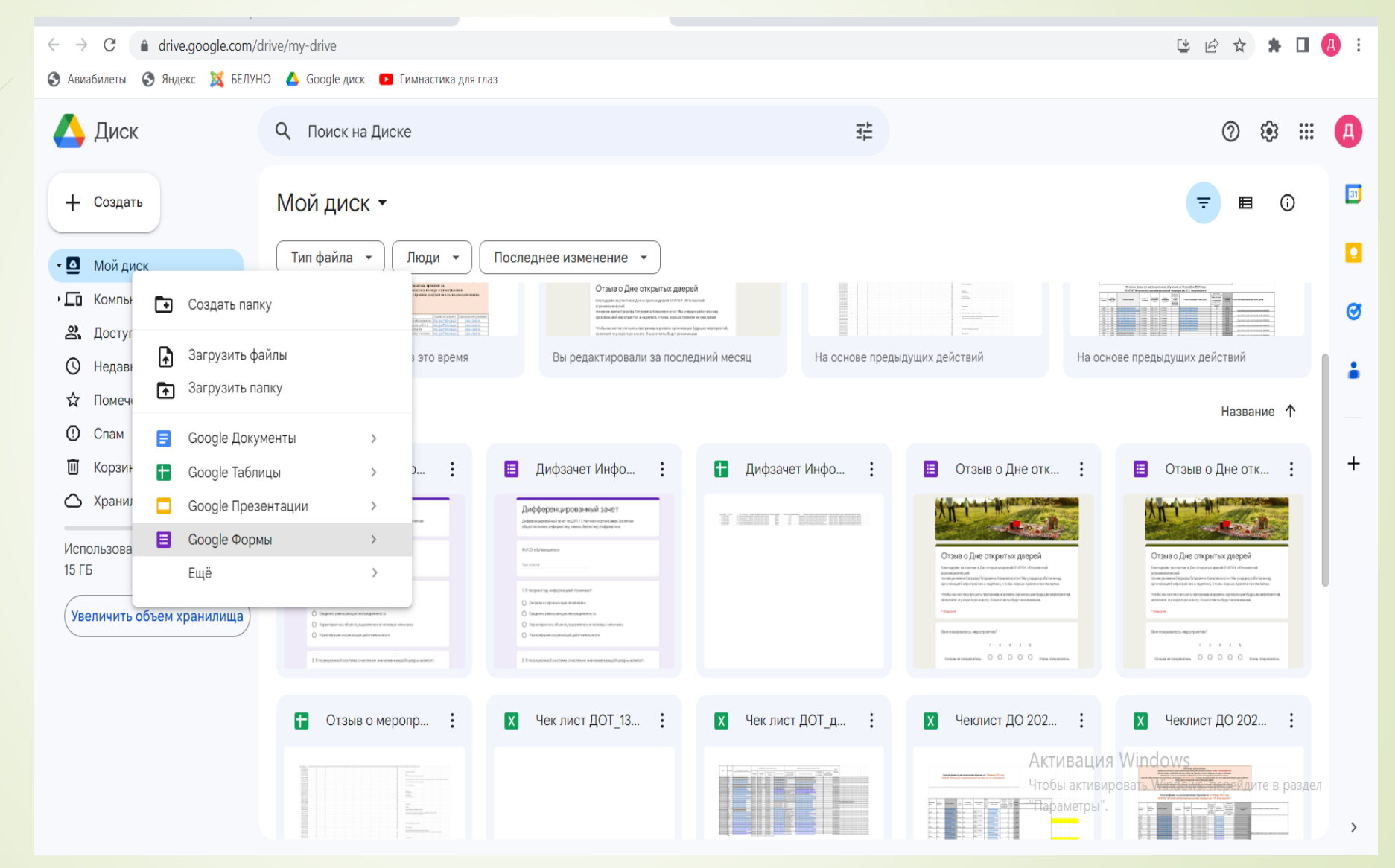

## Платформа «Moodle»

Для создания теста на платформе «Moodle» необходимо авторизоваться под логином преподавателя, затем войти в нужный курс и включить режим редактирования

**R** VK сдо

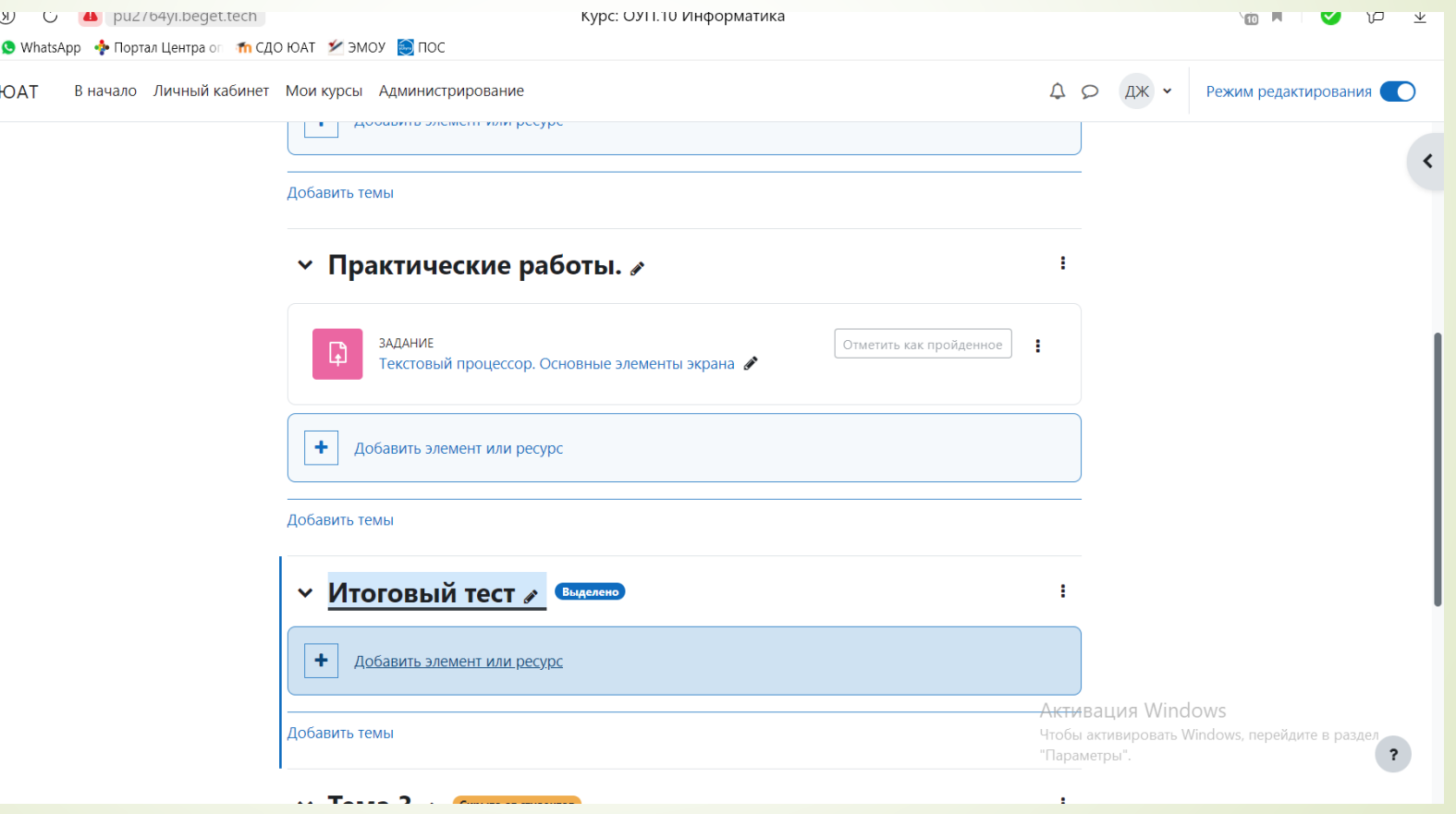

## и добавляем новый ресурс «Тест»:

### Th CДO ЮАТ У ЭМОУ ЭПОС

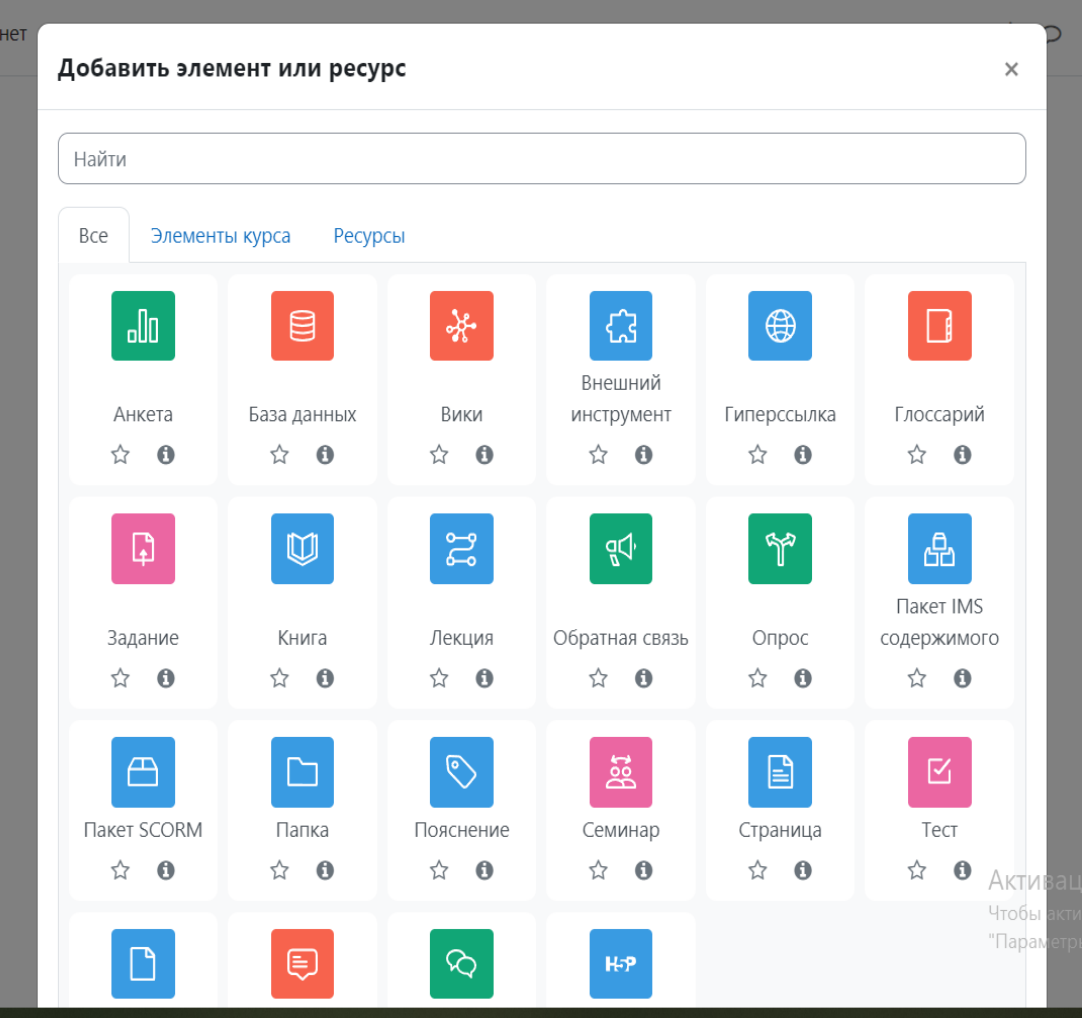

## Платформа «Online Test Pad»

Для создания теста в «Online Test Pad» необходимо авторизоваться и перейти во вкладку «Тесты».

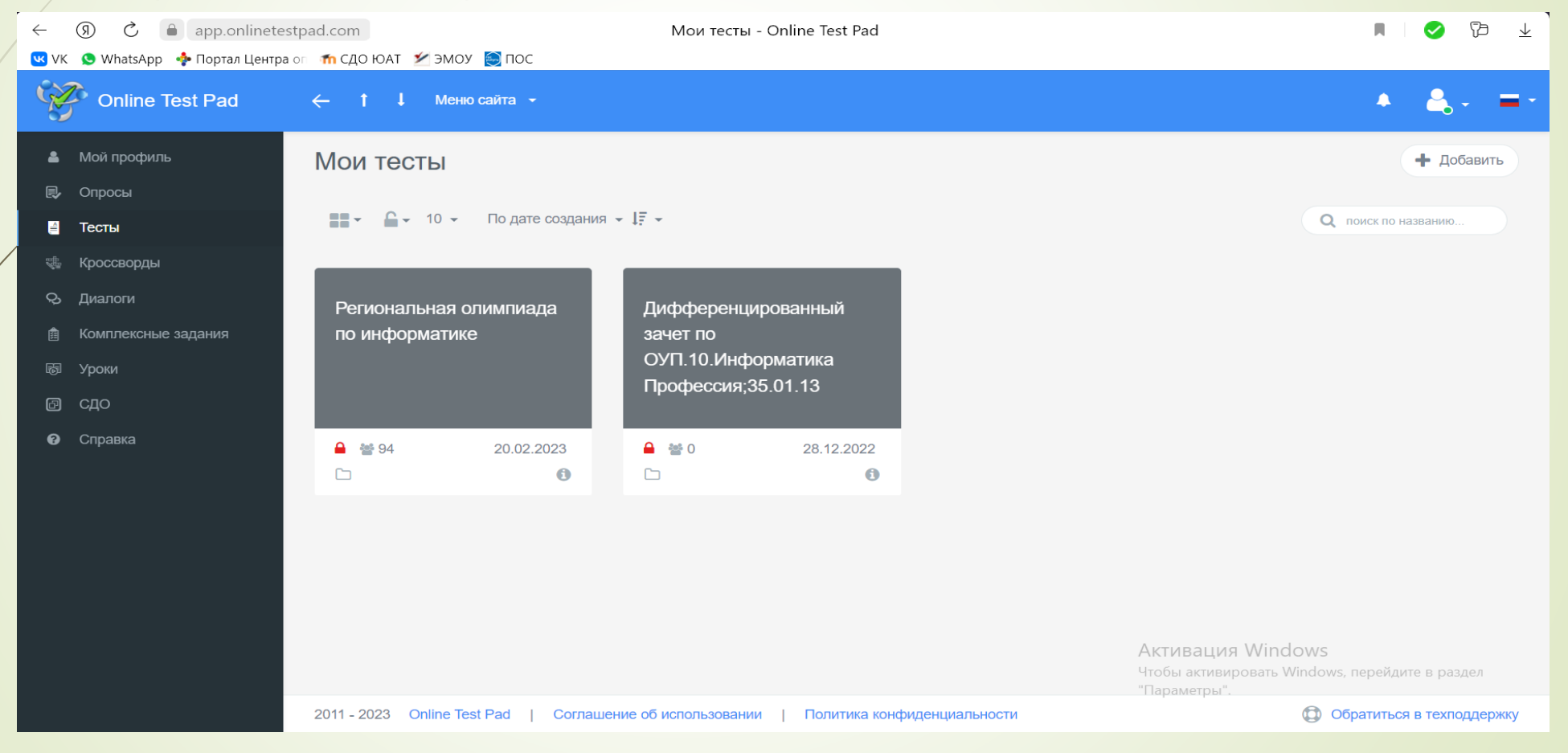

 $K$ НОП $K$ Введите название теста

Итоговое тестирование по ОУП.10 Информатика

### Психологический тест

Суммируем баллы за ответы (или определяем преобладающий вариант ответа) и выводим текстовую расшифровку.

### Личностный тест

Сопоставляем каждый вариант ответа с определенным результатом и выбираем преобладающий.

### Образовательный тест

Суммируем количество баллов за правильные ответы, определяем процент от максимального количества баллов и выставляем оценку.

### Добавить Отмена

н добавление нового теста и политической металлизм и появление на конечность и появление на конечность и появл название и выбираем «Образовательный тест» и нажимаем «Образовательный тест» и нажимаем и нажимаем и нажимаем

## вводим вопросы и ответы, нажимая на кнопку «+»:

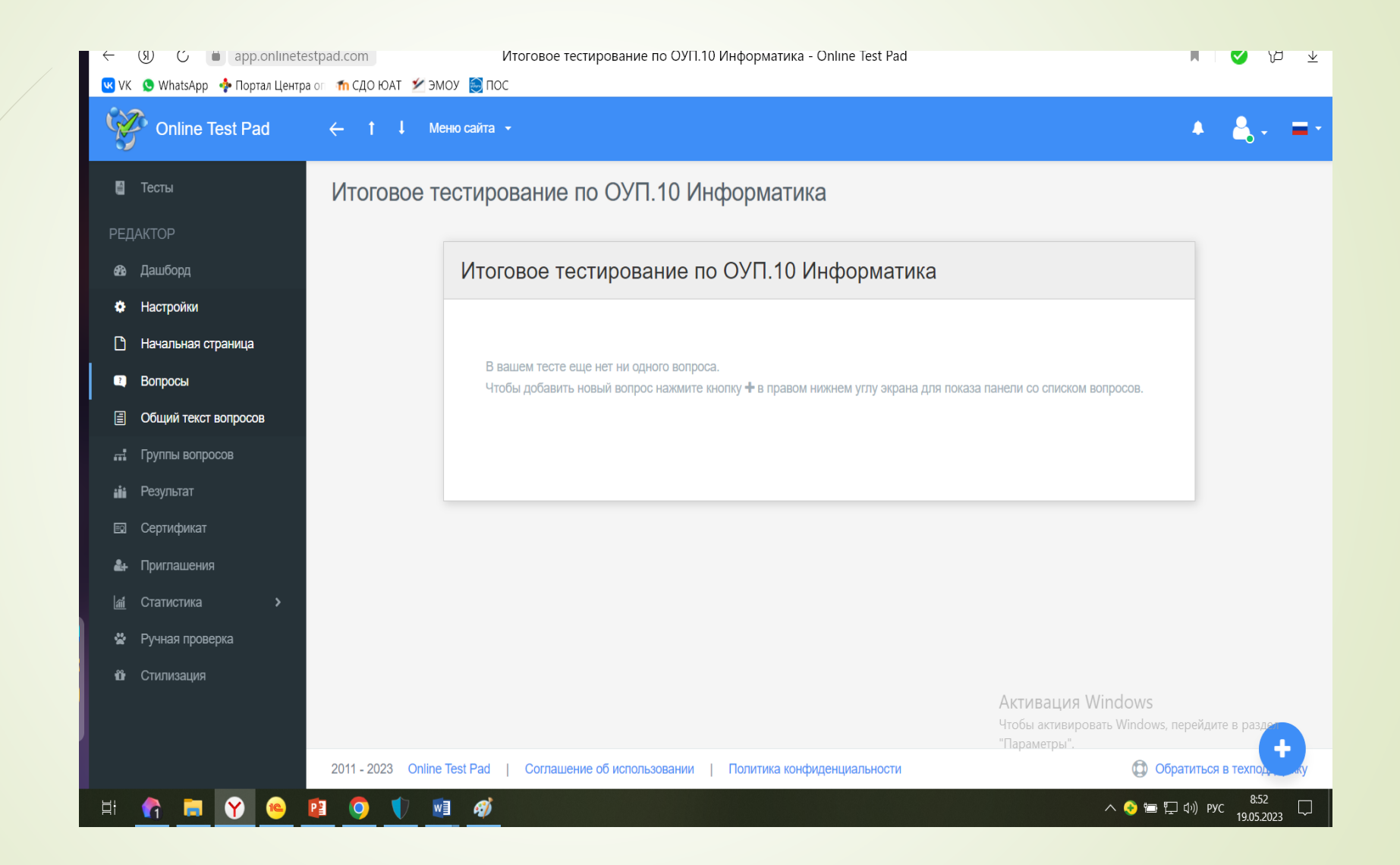

# Спасибо за внимание!